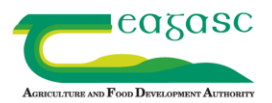

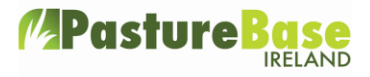

The **'Farm Weather'** option can be found in the **'Farm'** module on the left hand menu.

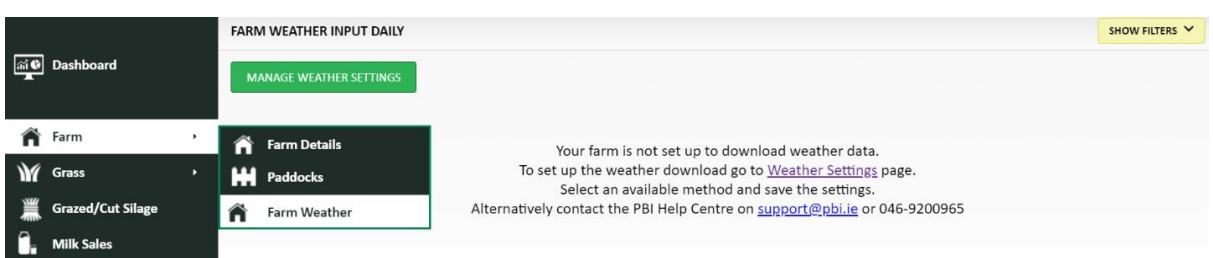

The first step is to determine the source of the weather data for the farm. These options are available on the **'Farm Weather'** screen in the **'Manage Weather Settings'** option. There are currently three sources available, see below.

- 1. Link to a weather station the nearest Teagasc and Met Eireann weather station to the farm
- 2. Enter weather data for the farm
- 3. Enter the location of the farm to download the forecast and actual weather data

A farm can be linked to one, two or all three options above.

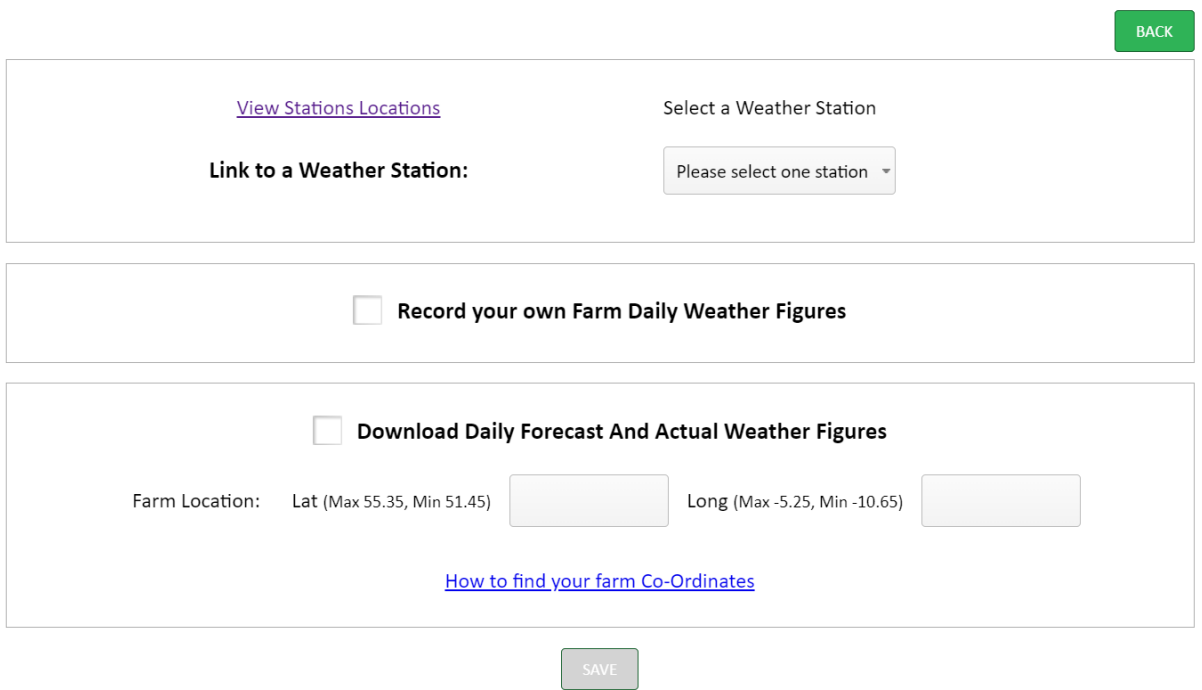

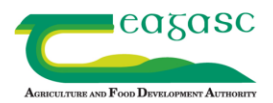

# **Farm Weather**

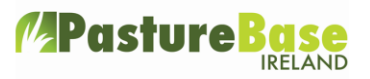

#### **Weather Stations**

The weather stations available are both operated by Teagasc and Met Eireann. There may be other weather stations in Ireland but PastureBase Ireland is currently linked to this list. Other stations may be added to the list in the near future.

#### **View Station Locations**

This option will display a map of Ireland with the locations of all weather stations. It is advised to select a weather station local to the farm. Once set up, after a day or day actual weather data from the selected station will be displayed on PastureBase Ireland.

#### **Recording on Farm Weather Data**

When **'Record your own farm daily weather figures'** is selected, data can be entered on the **Farm Weather** screen by selecting **'Add New'**. See below the different parameters that can be entered. All or some of this information can be entered.

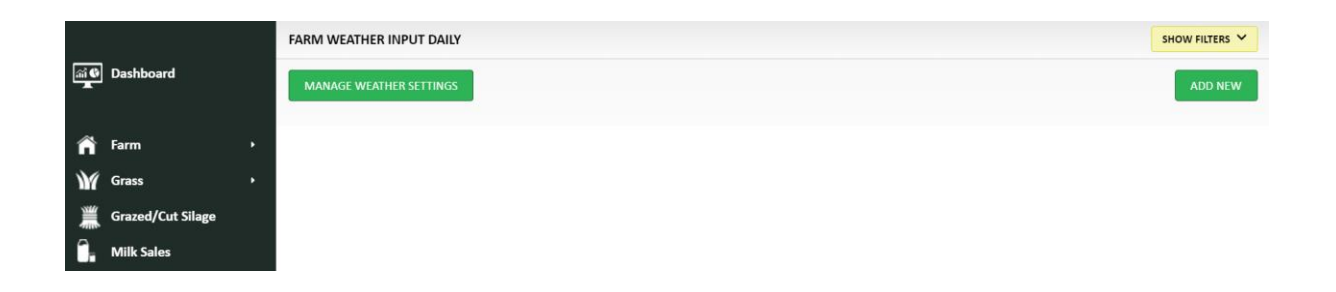

Some or all the weather parameters below can be entered.

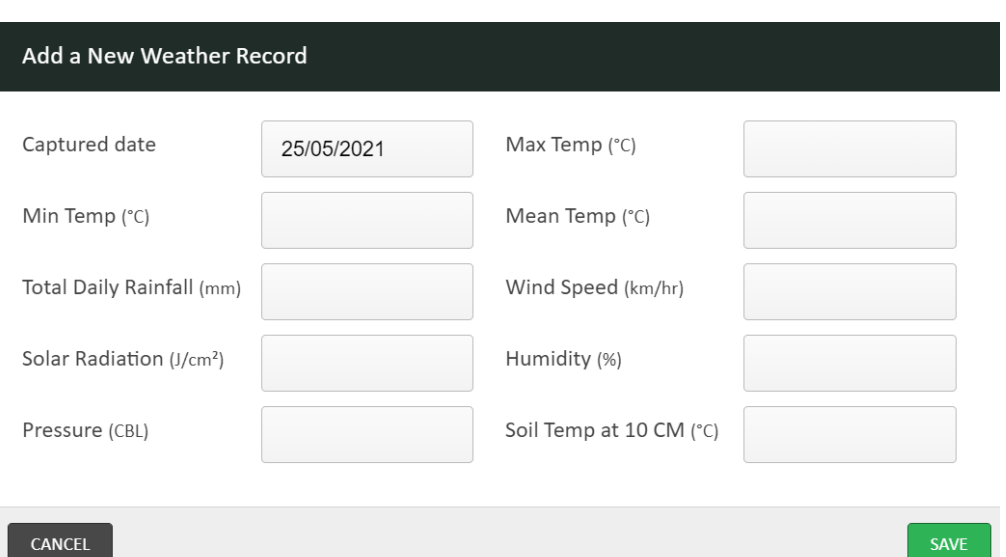

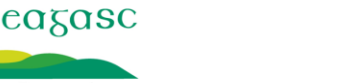

**Farm Weather**

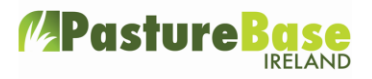

## **Downloading Daily Forecast and Actual Weather Figures**

Daily forecast and actual weather data is downloaded from Met Eireann [www.met.ie](http://www.met.ie/) and Copernicus [www.climate.copernicus.eu](http://www.climate.copernicus.eu/) respectively. In order to activate the download, the Latitude and Longitude of the farm must be entered.

To find the latitude and longitude of the farm select '**How to find your farms coordinates'** (blue link) then select '**Open Google Maps'** button.

There are two options to find the farm;

- 1. Zoom into the map of Ireland
- 2. Or alternatively enter the address of the farm and select 'Search'.

Once the location is found, right click on the farm and a pop up box will display the latitude and longitude at the top. Take note of these figures and enter same into the 'Lat' and 'Long' boxes in PastureBase Ireland. Please note that **as** the Longitude is a negative value, it is important to include the **minus** sign '-'also.

Once the values are entered select 'Save' at the top of the screen. The next day a forecast and actual weather details will be available for the farm. Please note that there is a 4 to 5 day delay on the actual weather data.

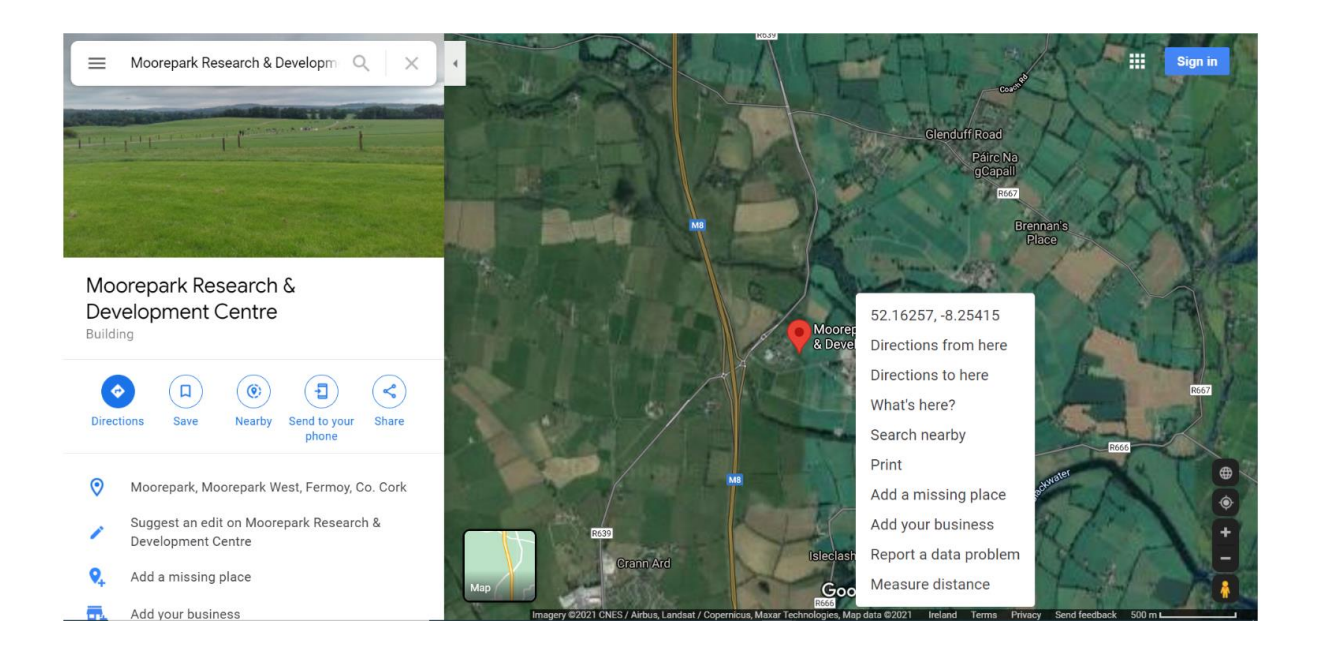

Should it read - Below is an example where the 7 day forecast is available. The blue text is showing the 7 days forecast and the black text underneath is the actual weather.

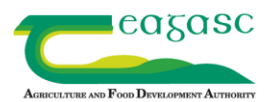

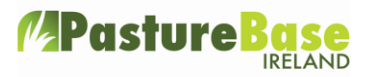

Actual weather data can be edited with farm data by selecting 'edit', make the changes and 'save'.

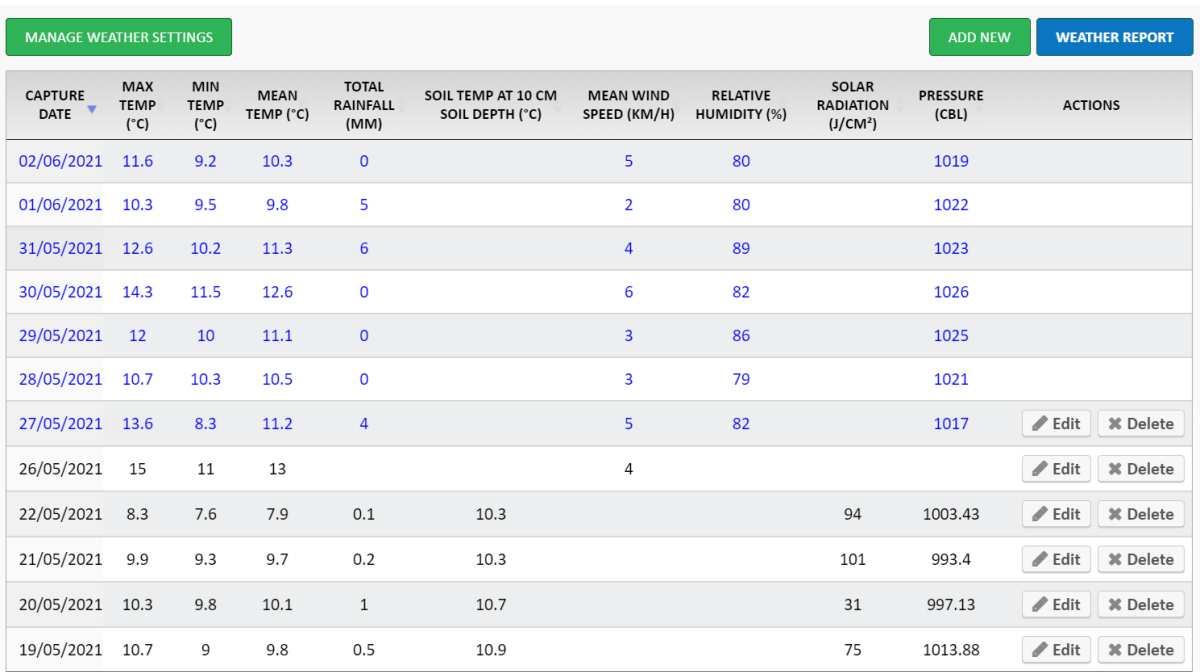

### **More Than One Source**

Combinations of different sources can also be displayed. For example, link to the local weather station and also download the forecast and actual weather from Met Eireann and Copernicus. This data will be displayed accordingly.

### **Weather Report**

The weather report is available in the **'Reports'** module.

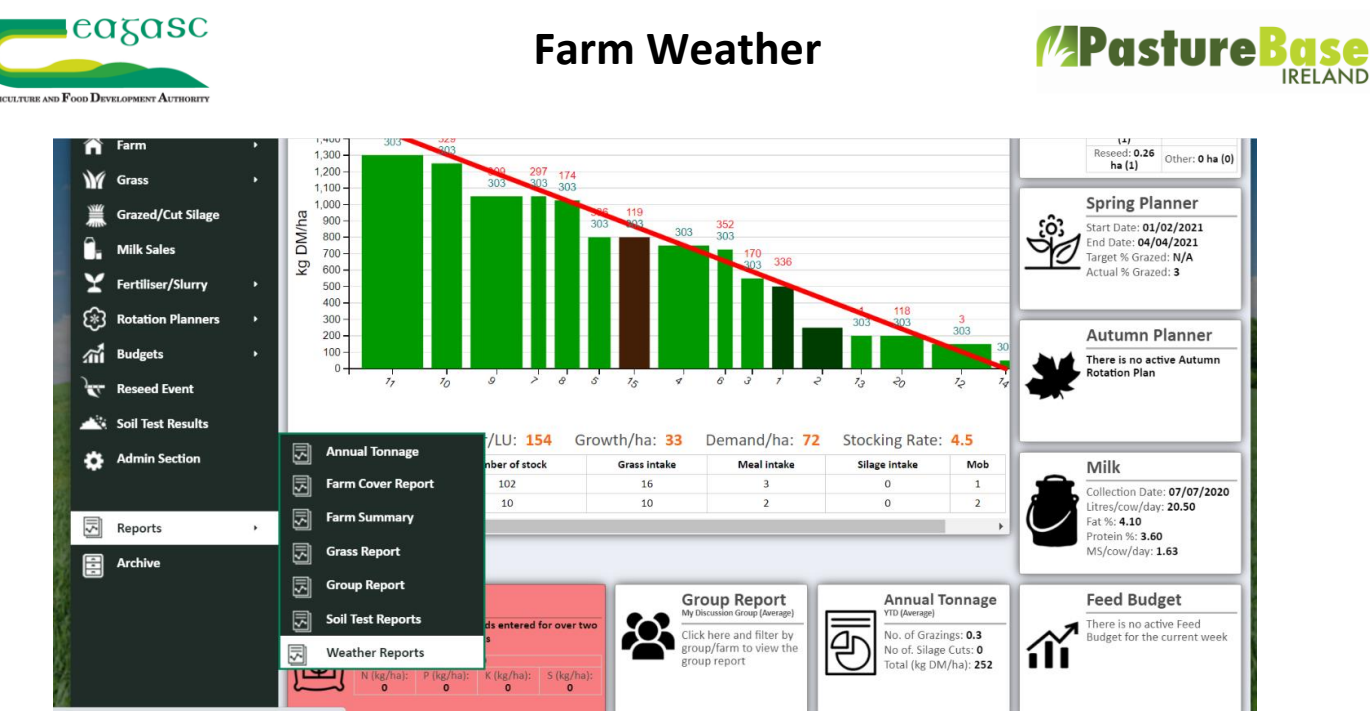

Here the weather data is displayed in both tabular and graphic forms. This report can be exported to Print or Save.

There is a filter at the top of the screen where particular dates can be entered and the report generated. There are also two options at the top of the screen 'Daily' and 'Summary'. Daily will display a value for each day for the selected period while summary will display one value for each parameter for the period.

Please note the following colour-code for the different sources for data:

Red – Weather Station

Blue – Forecast

Black – Actual

Green – My Data

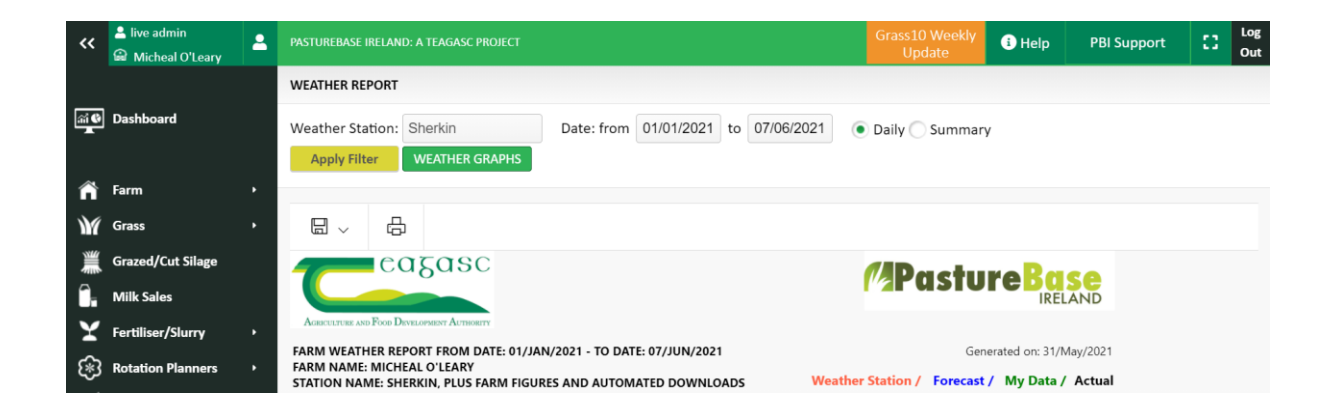